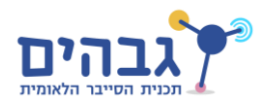

# **הדגמת מנהל המשימות – Taskmgr**

הדגמה זו תציג לנו את מנהל המשימות (Task Manager, taskmgr). תוכנה זו היא התוכנה הבסיסית ביותר ב-Windows על מנת לנהל את התהליכים הרצים ולקבל מידע על המערכת.

### **פתיחת מנהל המשימות**

ישנן 3 דרכים )לפחות( לפתוח את מנהל המשימות:

1) על ידי לחיצת שלשיית המקשים ctrl+alt+delete ביחד, ולאחר מכן בחירה ב-Start Task Manager

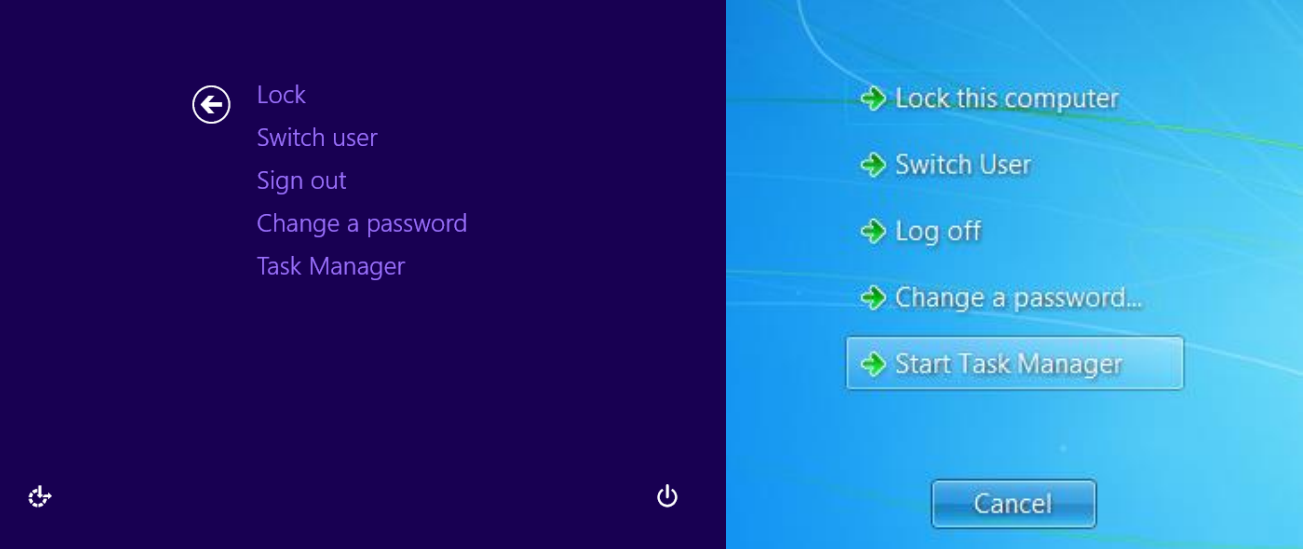

- 2( על ידי לחיצה על שלישיית המקשים esc+shift+ctrl ביחד
- 3) על ידי לחיצה ימנית על שורת ההתחלה ובחירת "התחל מנהל משימות" (Start Task Manager)

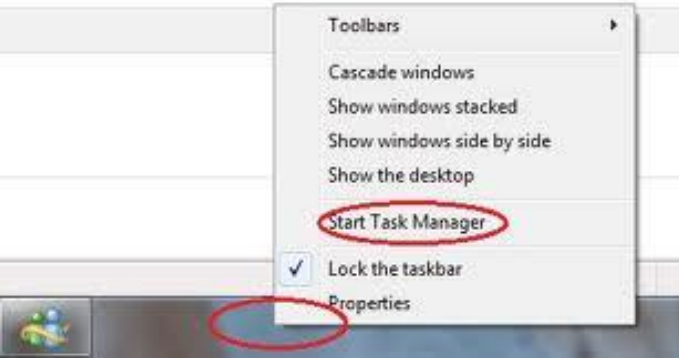

תרגיל 0: נסו לפתוח את מנהל המשימות בכל אחת מ-3 הדרכים השונות. <u>[אתגר קטן</u>: מצאו עוד דרך, על ידי שימוש בשורת הפקודה – R+WinKey]

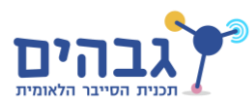

למה ישנן מספר דרכים שונות לבצע את אותה הפעולה? הסיבה היא שפתיחת מנהל המשימות היא פעולה שקוראת הרבה פעמים, לכן כדאי שהיא תיהיה הכי יעילה שאפשר. לכן קיימות שיטות 2 ו-3 (עבור מי שמשתמש בעכבר, ומי שמשתמש במקלדת(. אז למה קיימת גם שיטה 1? הסיבה לכך היא כי שיטה 1 היא escape special sequence – כלומר רצף פקודות מיוחד ש-Windows מגדיר שאמור תמיד לעבוד )גם אם רוב התוכנות במחשב לא עובדות, לחיצה על ctrl+alt+delete אמור לעבוד כמו שצריך). המטרה היא ששיטה זו תיהיה זמינה על מנת שהמשתמש יוכל להוציא את עצמו מכל תקלה שהיא, ומנהל המשימות הוא כלי חשוב במשימה זו.

לאחר שמתחילים את מנהל המשימות נסתכל על המסך הראשוני שהוא מראה, ונראה מה האפשרויות שיש בו. אנו נתמקד במסכי ה-Performance ,Processes ,Applications ונדון בהם.

**משימה** :**1** הסתכלו על שאר ה-Tab-ים הקיימים והבינו איזה מידע הם מציגים. ספציפית, התמקדו ב-tab ה- Networking וראו מה המידע המוצג בו.

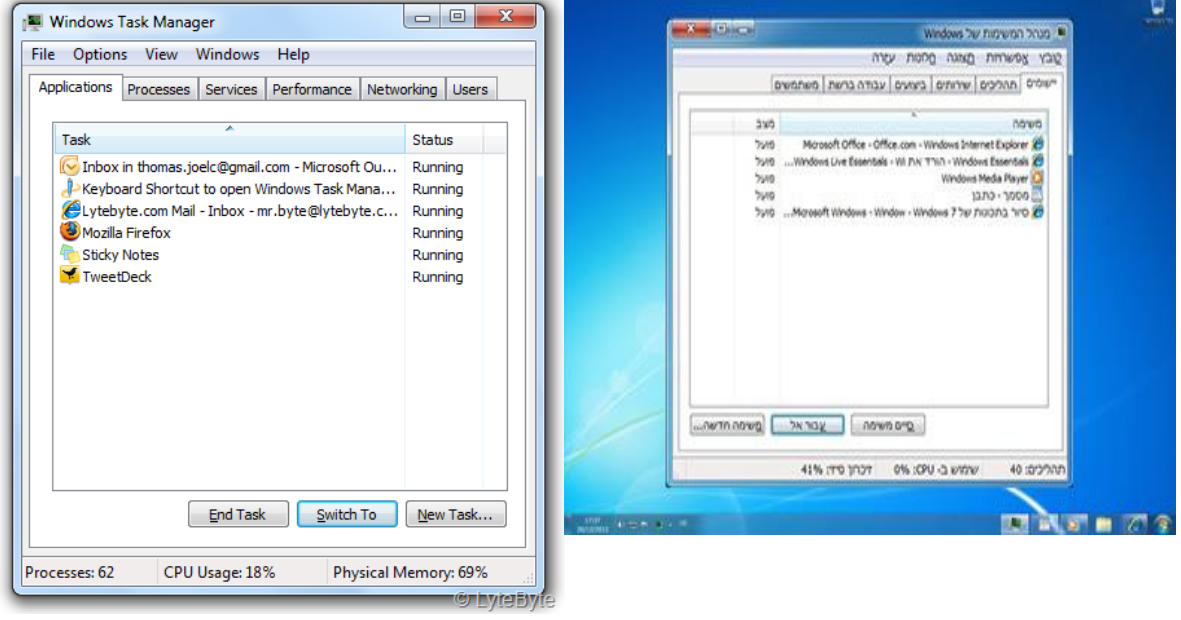

## **מסך היישומים - Applications**

מסך זה מציג את התוכנות שרצות על המחשב. המסך לא מציג את כל התוכנת, אלא רק חלק.

**שאלה**: האם אתם מסוגלים להבין אילו תוכנות מוצגות פה ואילו אינן?

**תשובה**: המסך מציג את התוכנות שיש להם חלון שניתן לראות )ההגדרה האמיתית יותר מורכבת, אבל זה קרוב מספיק לעכשיו).

**משימה** :**2** פתחו מחשבון )exe.calc )ובדקו שהתוכנה מופיעה ברשימה. נסו את כל הפעולות שאפשר לעשות איתו בעזרת המקש הימני כמו "To Switch"," Front To Bring "ובסוף "Task End". האם יש לכם השערה מה משמעות העמוד "Status "המראה על כל התוכנות "Running( ?"בהמשך נחזור ונדגים את העמודה הזאת שוב(.

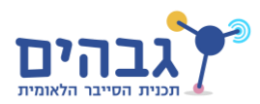

## **מסך התהליכים - Processes**

#### מסך זה מציג את כל התהליכים שרצים על המחשב ומידע שימושי עליהם.

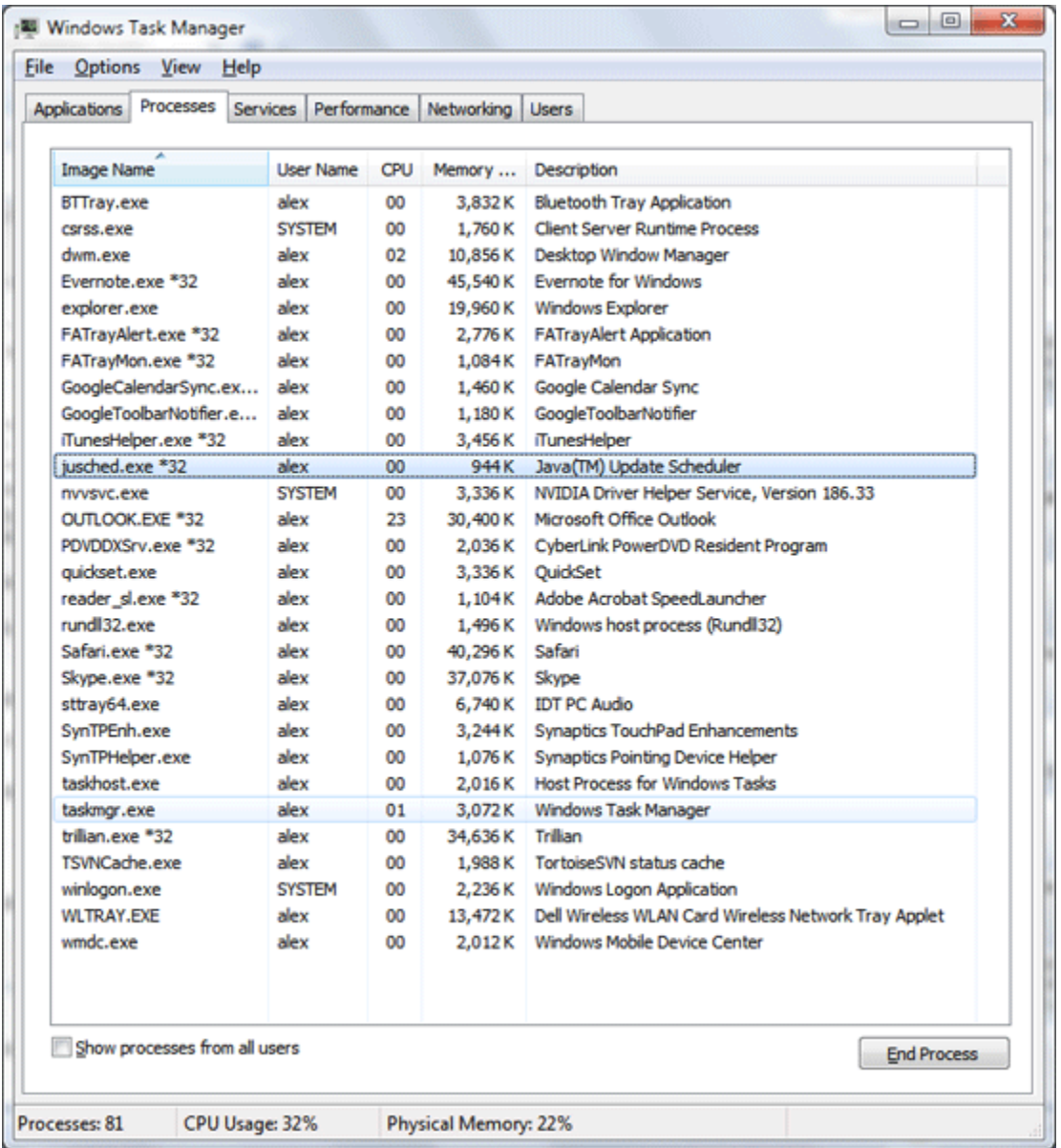

#### **משימה 3** – פתחו את מסך התהליכים. מצאו במסך את calc. בחרו עוד עמודות באמצעות

Columns Select>-View והציגו עוד מידע על התהליכים. סמנו את הכל העמודות הרשומות למטה. נסו לנחש מה המשמעות של כל עמודה, ולבסוף בדקו אם אתם אכן צודקים.

- PID מזהה ייחודי שיש למערכת הפעלה על כל תהליך ותהליך.
	- Name Path Image קובץ ההרצה של התוכנה על הדיסק
- Line Command השורת הרצה שהשתמשו בה כדי להריץ את התוכנית.

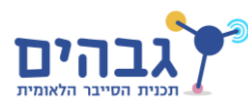

- Description תיאור קצר של מה התוכנה עושה )התיאור הוא מידי התוכנה עצמה(
- Name User השם משתמש של המשתמש שהריץ את התהליך. האם אתם יודעים מה הוא משתנה ?System
	- Set Working Private Memory כמה זיכרון התוכנה צורכת. )כרגע זה לא לחלוטין מובן(
		- Usage CPU כמה אחוז מהזמן המעבד מריץ קוד שקשור לתוכנה הזאת

כעת, וודאו כי אתם אכן רואים את כל התהליכים (אם לא אז בחרו באפשרות " Show processes from all users") ומצאו את התהליכים החשובים הבאים (התיאור של כל אחד מהם הוא פשטני מאוד, הוא מובא פה רק כדי שיהיה קצת היגיון כשנראה אותם בהמשך(:

- Process Idle System התהליך שמייצג את הזמן שהמערכת לא עושה כלום
- System התהליך שמייצג את ה-"מערכת הפעלה עצמה" בעצם דברים שקשורים למערכת הפעלה אבל לא לאף תהליך )קורים לחלוטין ב-Kernel)
	- Explorer הנווט של Windows, מה שאנחנו בעצם רואים בו את כל התיקיות והמסך עבודה שלנו
		- Calc המחשבון אותו ראינו כבר קודם
- Svchost תוכנה כללית של Windows שמכילה Service-ים. לא דיברנו על זה עדיין, אבל זה מופיע המון.
	- Winlogon המסך שבו עושים login למשתמש )רק המסך היפה, הלוגיקה במקום אחר(
		- Lsass אחראי על ניהול המשתמשים באמת
		- Csrss התהליך הראשון שנוצר עבור כל משתמש. עושה עוד הרבה דברים בהמשך
			- Smss התהליך שאחראי לייצר את ה-csrss של כל משתמש

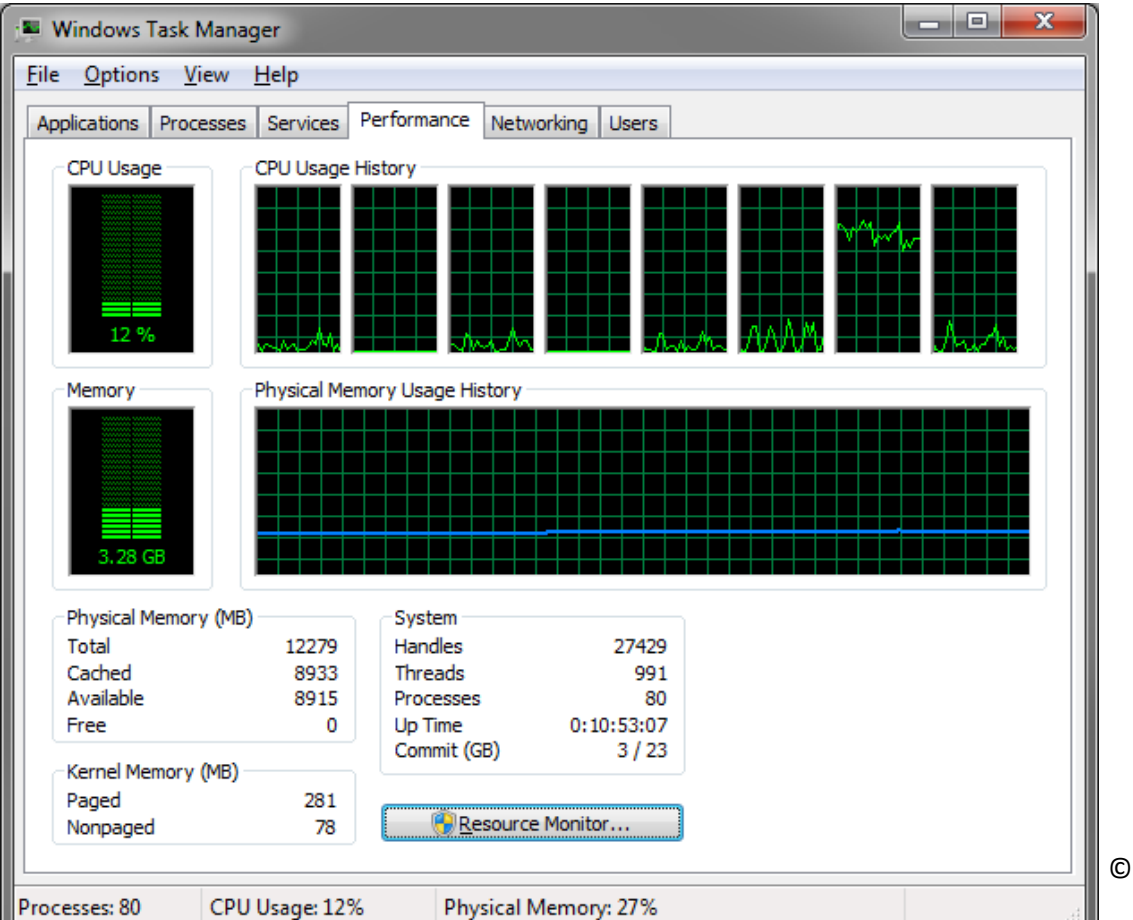

## **מסך הביצועים –Performance**

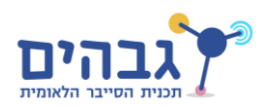

מסך זה מציג סיכום של ביצועי המחשב באופן כללי. מה מסמל כל פריט במסך?

**משימה 4** - פתחו את מסך הביצועים של מנהל התהליכים והסבירו את השינויים שרואים בו בהתאם לפעולות הבאות ב-python( מומלץ לשים את מנהל המשימות ברקע ככה שאפשר לראות אותו, ואת python לידו במסך(.

- א( הקצו מערך גדול מאוד *((7\*\*10)\*3)range = a*[ יכול להיות שצריך לשחק טיפה עם הגודל המדויק של המערך בשביל אפקט טוב[. מה קרה לגודל הזיכרון שהתוכנה צורכת?
- ב( מחקו את המערך הגדול שיצרנו באמצעות *(a(del*.[ יכול להיות שכדי שהזיכרון ירד צריך לקרוא ל-gc )Collector Garbage). עושים את זה על ידי *gc import* ואז *()collect.gc*]. מה קרה לצריכת הזיכרון עכשיו?
	- ג( כתבו את הסקריפט הקצר הבא

*while True:*

 *pass*

מה השתנה הפעם? (<u>רמז</u>: הסתכלו בעמודת ה CPU) (למה אצל חלק הוא הגיע רק לאחוז מסוים? למה זה קשור?)

ד( הפסיקו את הלולאה האינסופית )מספיק בחלון של ה-python ללחוץ c+ctrl). מה קרה עכשיו?